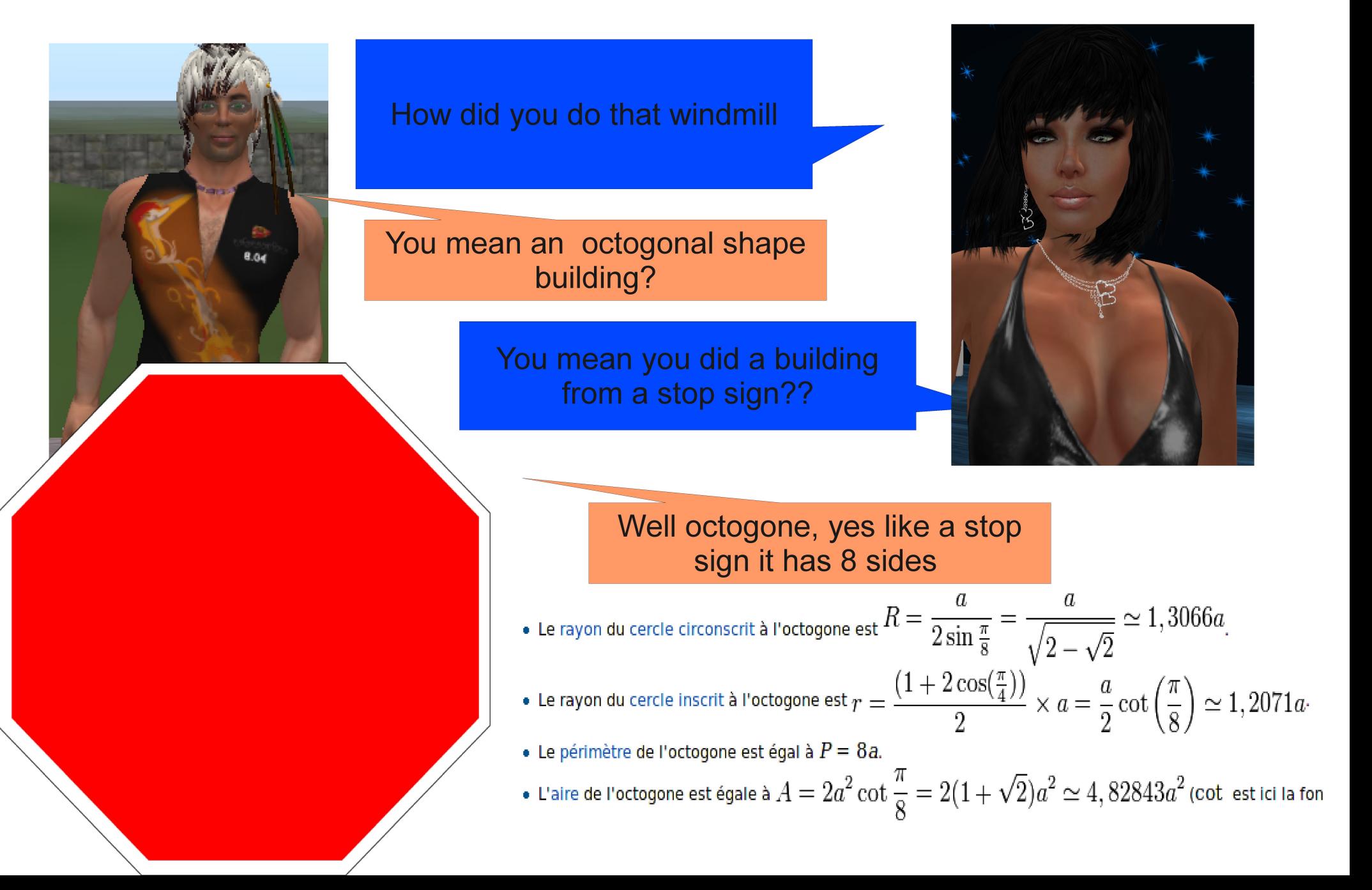

Might be I shall stick to square buildings?

The octogone is done using simple triangle rotation

Octogon, square, now triangle . Might be a shall be wyse and do a round windmill.

You could make fun projet by rotating prim like. Look at this Chineese construction for instence.

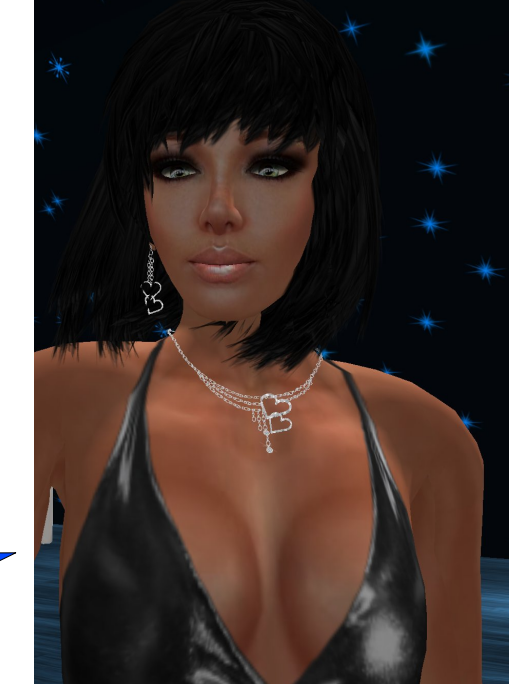

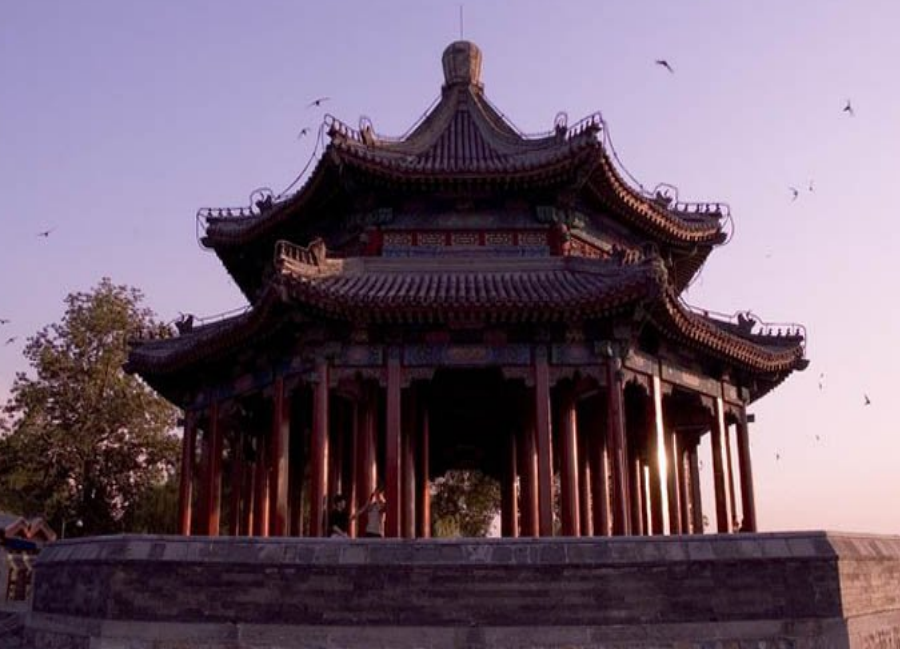

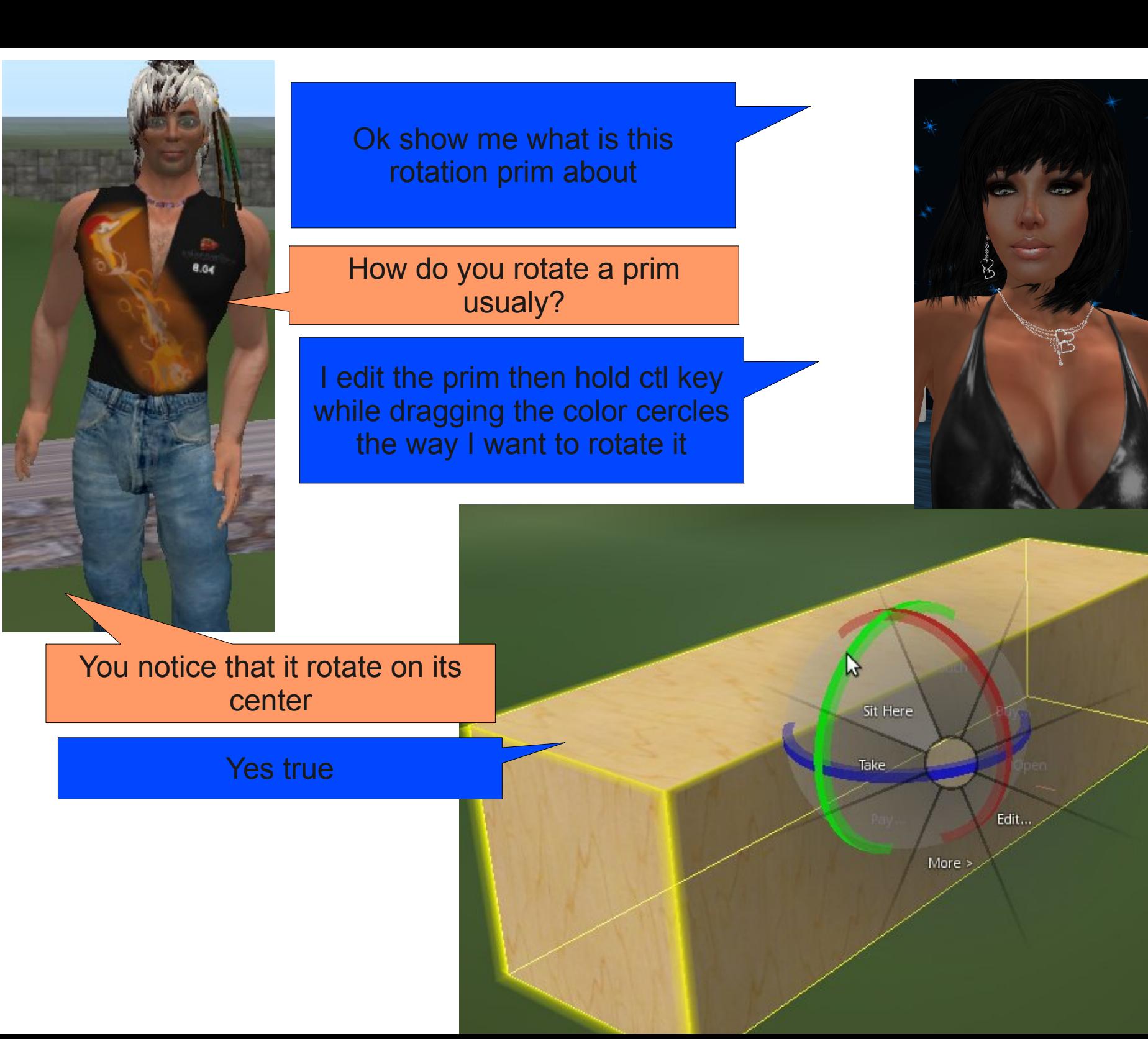

8.04

Again note that this is done from center.

You can also use the rotation parameter of the object in the tool

Yes for exemple I put 90 deg in Y axis rotation value and it will rotate my object on the Y axis by 90 deg

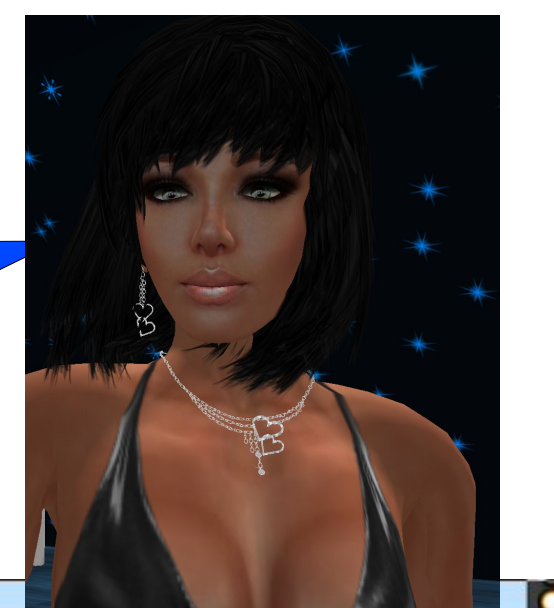

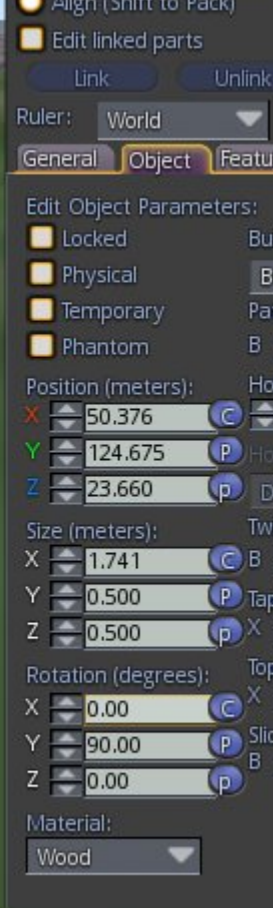

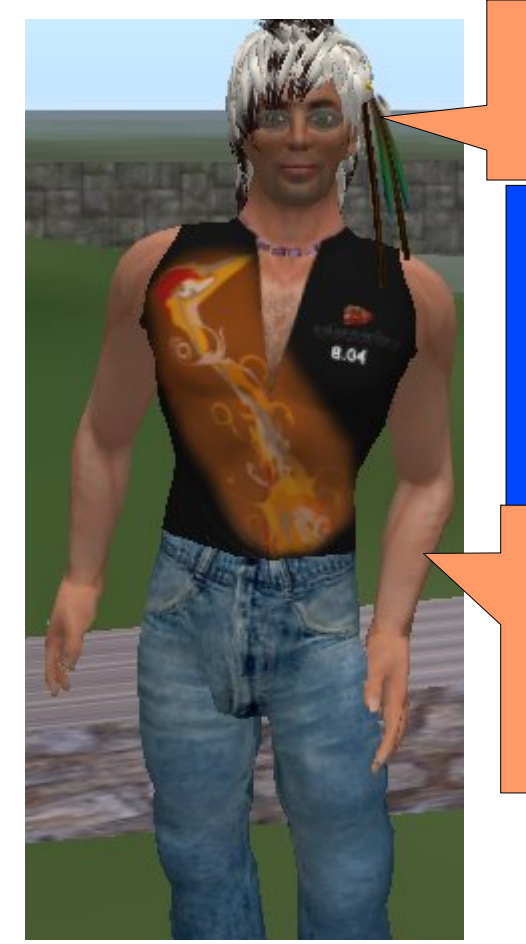

#### So what does it tell you that is rotating on the center a problem

No if my piece is symetrical I can rotate it the way I like. For exemple if I had a basic tie shape for my stop sign I could just rotate it the usual way. Is it possible ?

Well to get there is the subject of this tuto. See its composed of 4 triangles. The triangle have 4.14 x 10m as I wanted to do a 20m octogonal windmill building

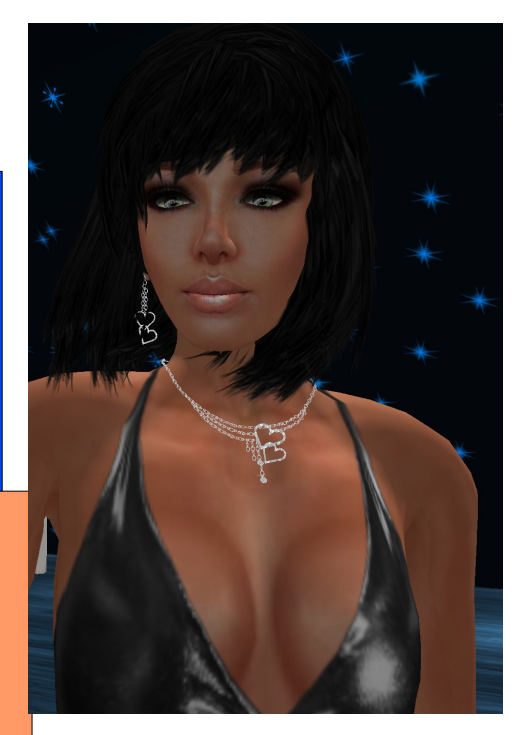

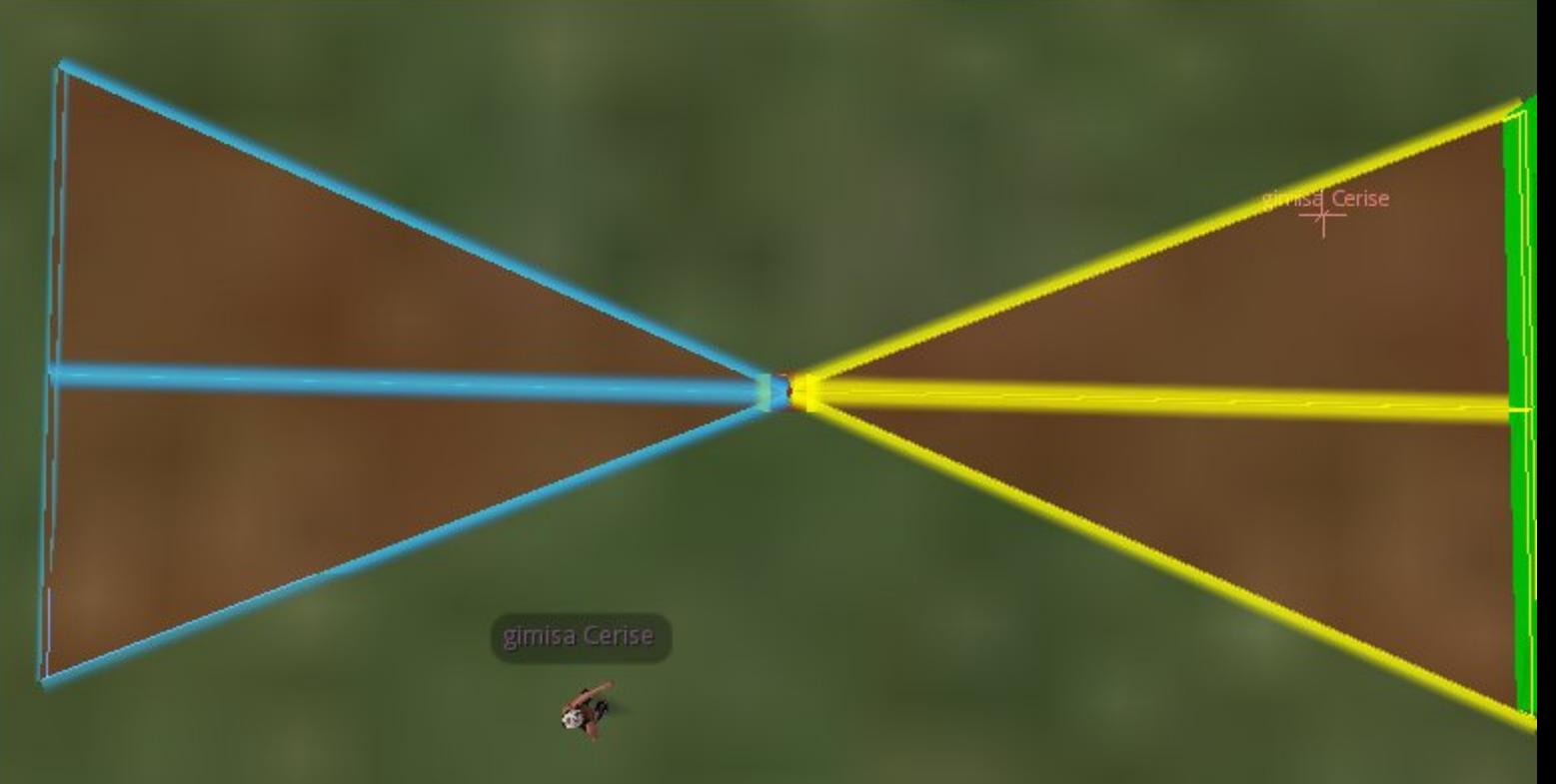

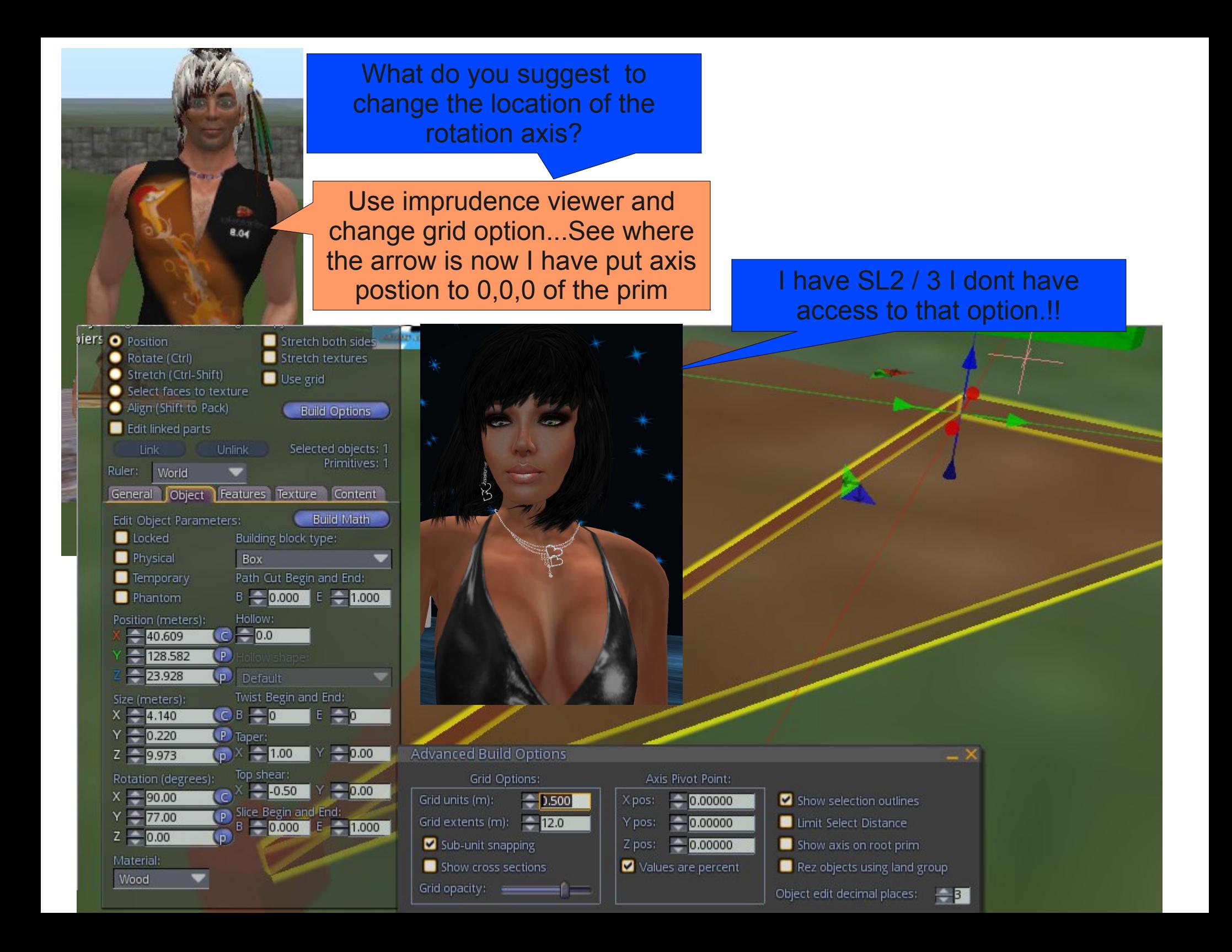

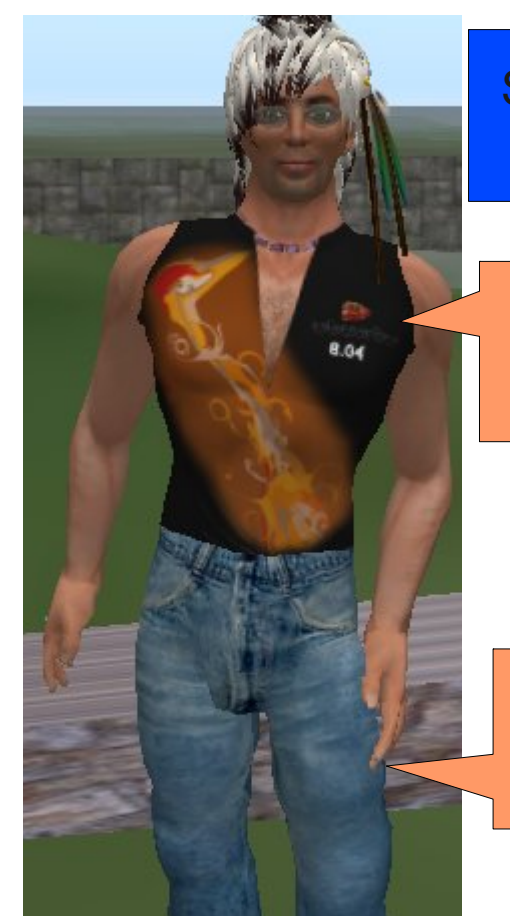

So I have to build rotation prim construction with imprudence

No there is an other way to do it. Notice below the cube that I have added to the triangle.

Yes just on its tip.

This is a reference point for the constuction.

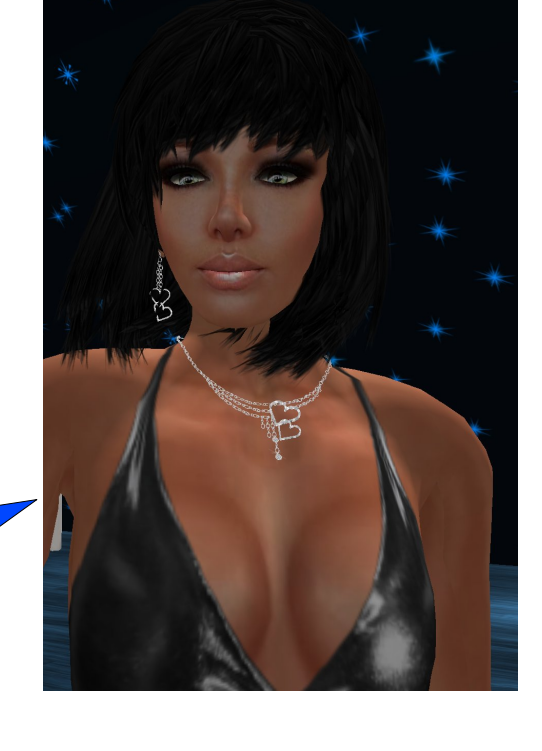

#### Oh I see you will use it to rotate the shape wow !!

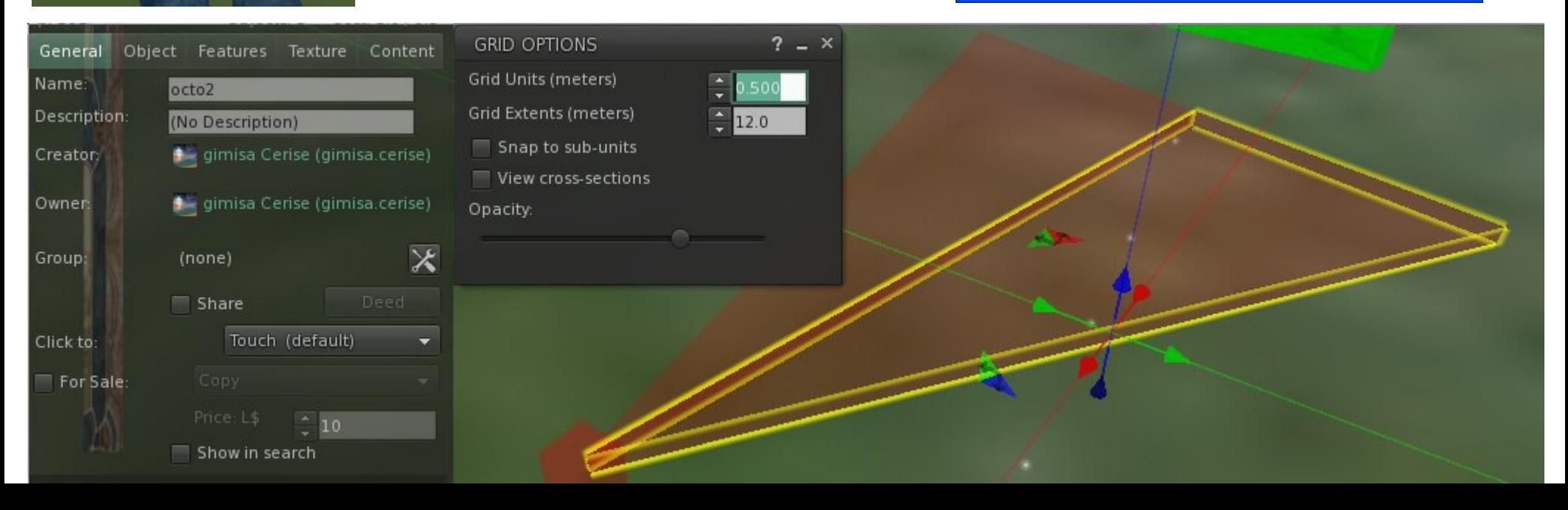

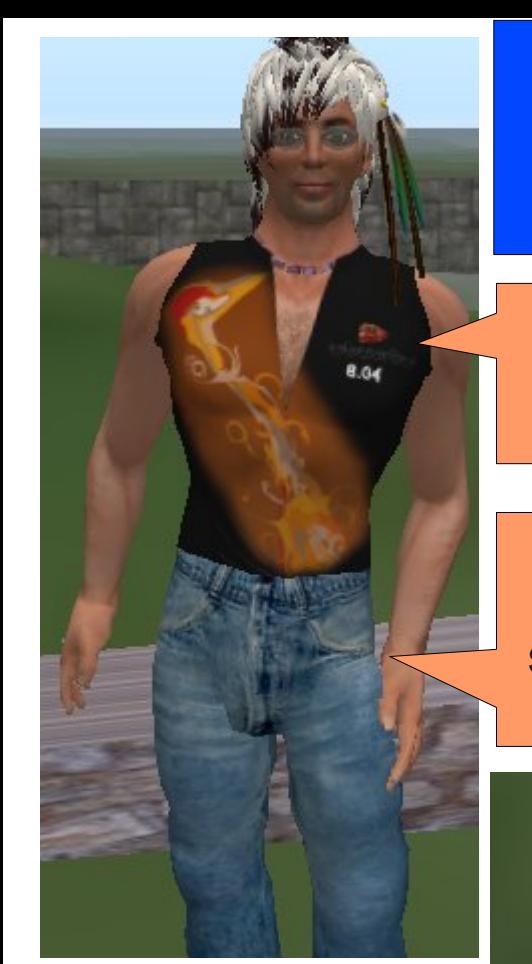

Hey and I can use this reference point anywhere not necessarely on the tip of the piece .

Yes reference point are very handy as much as imprudence viewer for builder …..

Put your cube center where your rotation center is. Make sure it had NO rotation and link the triangle to it.

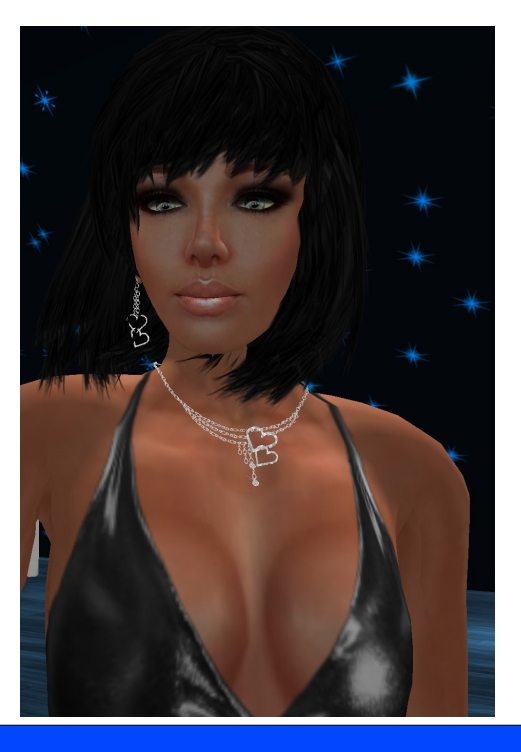

Done but it shows center of my triangle as rotation its not working . What do I do wrong??

Copy the piece (shift – drag) then ctl -z . Then use parameter Z and enter 180 degrees. And there you go you have your shape.

WOW using the parameter I rotated it and now I can link the pieces and rotate the thing normaly.

Ya but why stop there. Use the new created piece. Link the rotated one with the original. Copy and ctl-z and use the cube to rotate the tie exacly 45 deg three time and you have your octogonal shape.

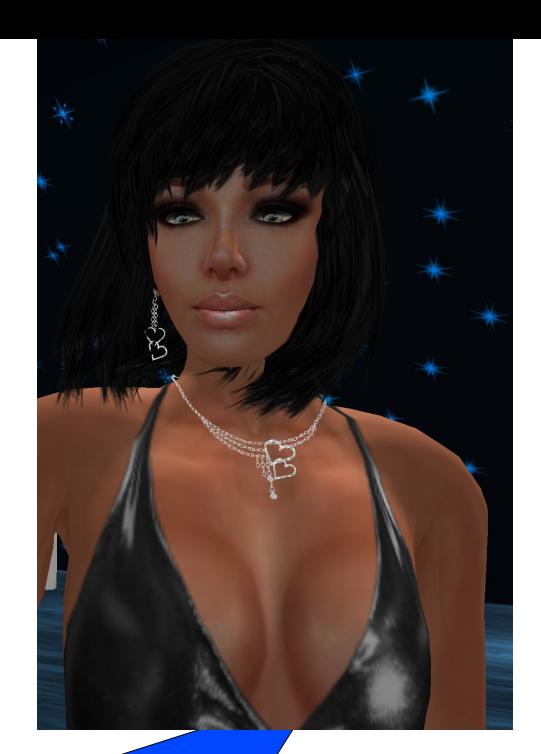

He He He neat and precise using the parameter.

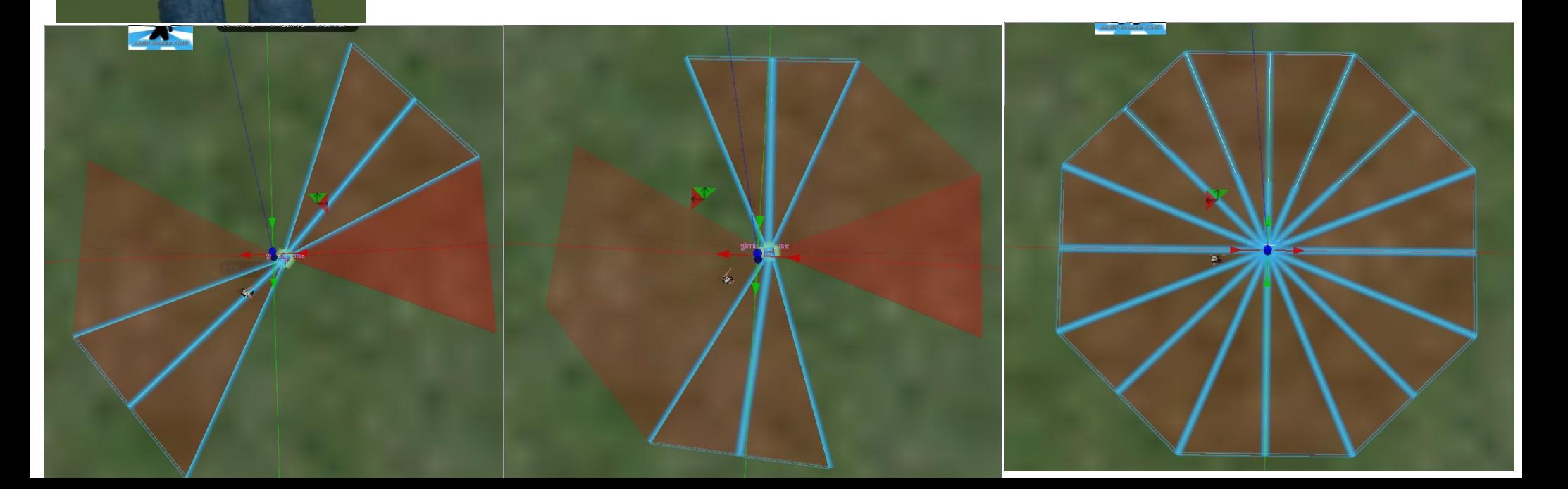

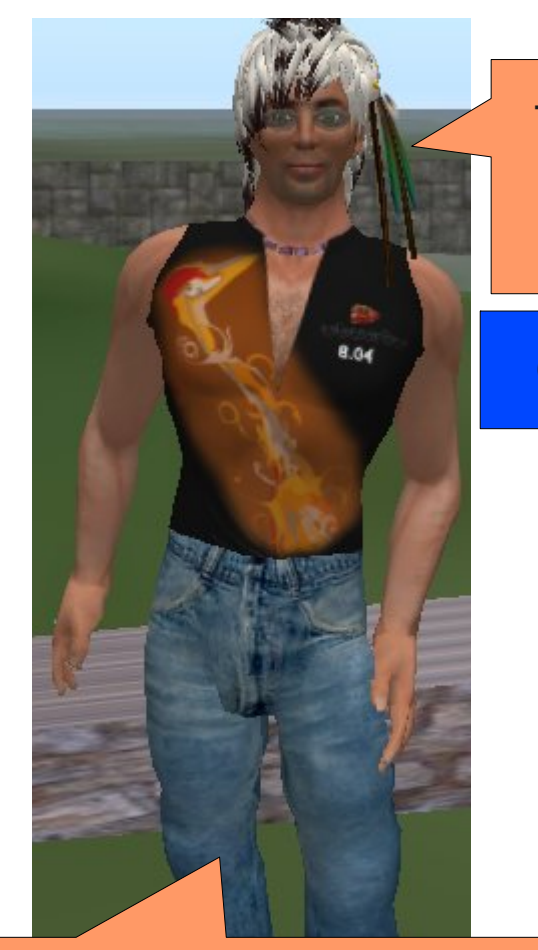

You cant modify them. But the idea is the same use the top cube to turn the prim set down then copy ctl-z and rotate 45 deg

The roof is the same idea but cause of the 10m limit on the SL prims it need more prim.

#### Can you not use mega-prim

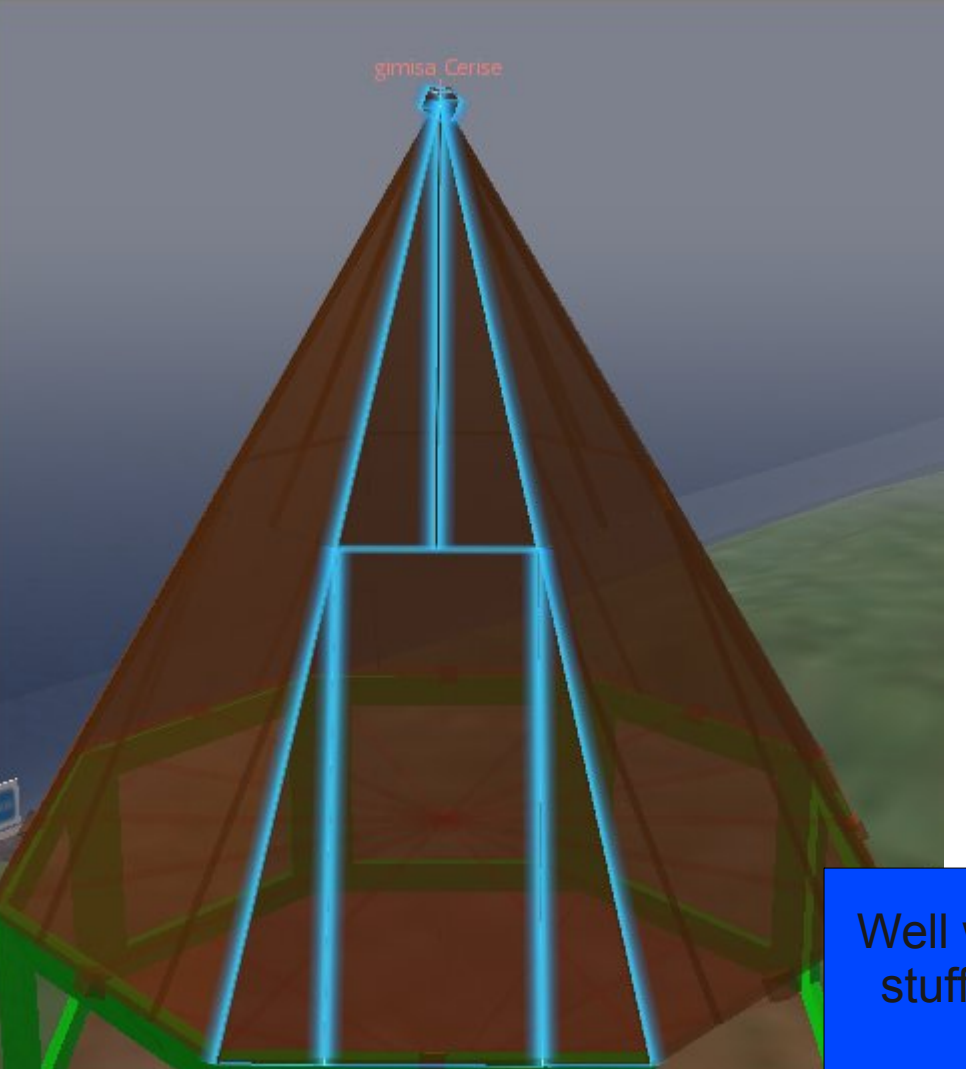

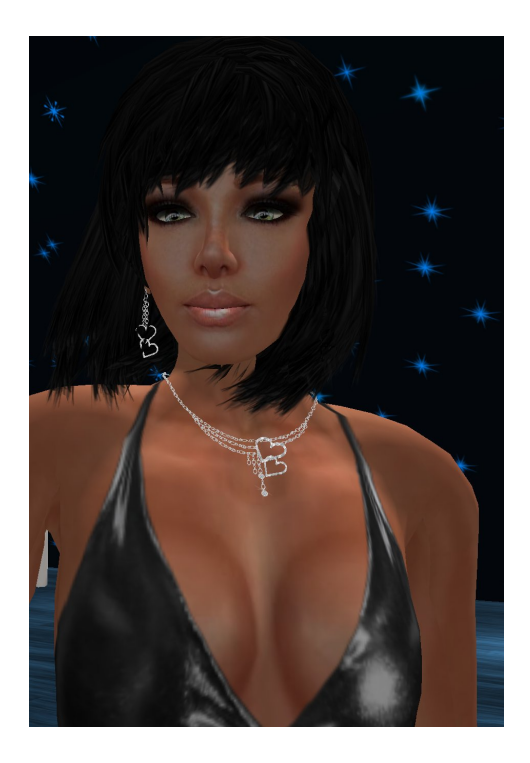

Well wow, I can see all kind of stuff I can do with that. Even with scupty.

- Add a cube to your prim.
- Position it where you want your centre of rotation to be.
- $\bullet$  Make sure its rotation is 0,0,0 on the three axis
- Select and link all your prims including the cube as root prim.
- Dont use graphic rotation it will not work.
- Use parametric rotation and put value in the build tool.
- Copy (shift drag) and ctl-z (return to original location) and change the parameter of rotation the way you like.
- Repeat as necessary

I do that for fun, comment or questions are welcome gimisa@yahoo.fr